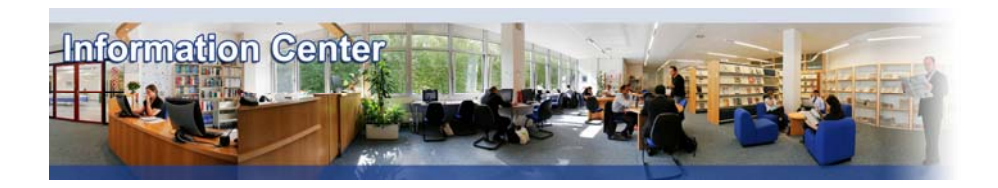

# **OCEDiLibrary**

#### *Overview*

*OECD's Online Library gives access to books, papers and statistics and is the gateway to OECD's analysis and data. Access is available for titles published from January 1998 onwards. OECDiLibrary cover a variety of economic and social issues including: agriculture and food; development; education and skills; emerging economies; employment; energy; environment and sustainable development; finance and investment; general economics and future studies; governance; industry services and trade; national accounts; nuclear energy; science and information technology; social issues, migration, health; statistics sources and methods; taxation; transition economies; transport; urban, rural and regional development.* 

#### *Types of information*

*- Country information (Country profiles, Economy, Statistics) - Industry information (Industry reports: Agriculture, Chemical, Energy, Information technology, Telecommunication)*

#### A. Getting started

- 1. *On Campus*: Go to **[www.imd.ch](http://www.imd.ch/)**, select **Research & Knowledge** then **Information Center** and click on **Databases.** Click on **Show databases**, choose **OECDiLibrary** then click on **Direct access to: OECDiLibrary** at the top of the description**.**
- 2. *Participants off Campus:* Log onto your program portal then on the top menu click on **Databases**. A new window will open, click on **OECDiLibrary** and enter the username and password as written below the database's name.
- 3. *IMD personnel*: Log onto the IMD Intranet, click on **IMD Tools** in the menu on the left and choose **Online Databases.** Click on **OECDiLibrary**. When you are off campus, enter the username and password as written below the database's name.

#### B. Searching

- 1. For a quick search, enter a term into the **Search box** and click the **button**.
- 2. For an advanced search, click on the link below the Search box. Enter one or more terms or phrases. Select a field to define your search (Title, Authors, ISBN/ISSN/DOI, Title and Abstract, Full text).
- 3. Limit your search to **particular years**.
- 4. Select which **section** of OECDiLibrary to search **(Imprints),** in which language(s) and which content types (books, papers, glossaries, statistics or factbook)

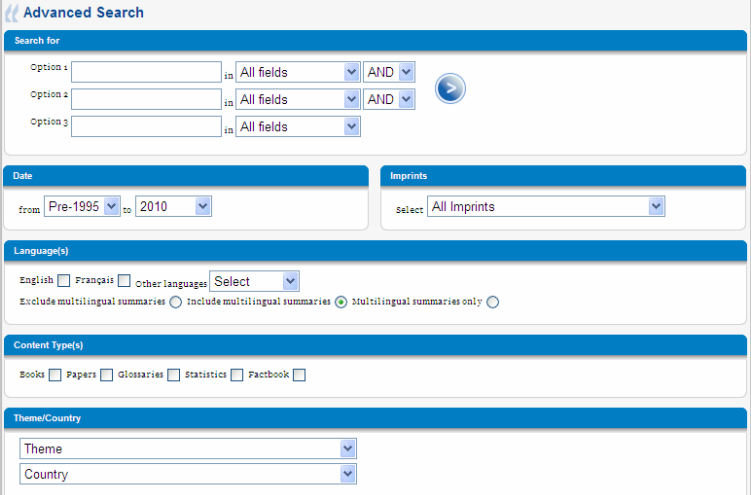

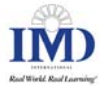

- 5. Select a theme and/or a country
- 6. Select a **sort option** to display the search results.
- 7. Click the button at the top of the search screen.

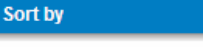

◯ Newest first ◯ Oldest first ⊙ Relevance

### C. Displaying results

1. The results will be displayed in the browser window.

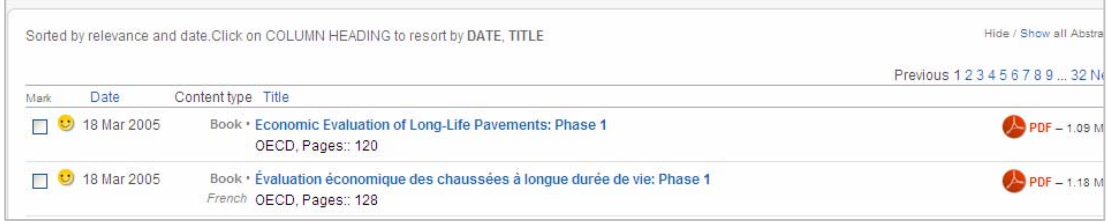

- 2. Click on the desired title to see the abstract.  $\bullet$  means that you have access to this content.
- 

3. Click on  $\overline{P_{\text{PDF - 1.09 Mb}}}$  to open the pdf full text

## D. Marking, Saving, RSS feeds and Printing

1. To mark a record just tick the titles you are interested in within the results list or the chapters you would like to keep within the document detailed page. Once titles or chapters are ticked, click on

#### Add to Marked List

at the bottom of the page to validate the list.

- 2. To visualize the marked records click on **My Marked List** at the top of the page.
- 3. You can display the list in ASCII format for download or email this list or display in HTML for printing.
- 4. You can not save marked list for another session.
- 5. You will find the possibility to get email alerts and/or RSS feeds on all results pages in order to get the latest edition of books, journals, white papers, etc. Specific search could be saved as email alerts.

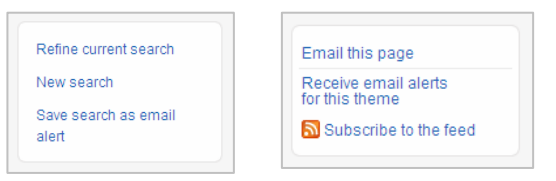

## E. Hints and tips

- 1. You can navigate through the website by choosing a **document type** or by choosing a **theme** or a **country** using the drop-down menu displayed on the homepage.
- 2. In order to access back issues of periodicals go to the homepage and click on the link **Papers**. You got a list of journal in the left-hand column. Click on the title to get the details.
- 3. You can create email alerts or RSS feeds to receive the latest issue of a journal.
- 4. Periodical issues published from January 1998 onwards are available in OECDiLibrary.
- 5. Note that a publication title may appear more than once since individual books and reports appear in all relevant thematic collections. Also, since 2002 more and more titles are being loaded chapter-by-chapter and each chapter will show as a separate search result.
- 6. Remember that OECD uses British-English spelling and not US-English, so "labour" and not "labor", and "organisation" not "organization".
- 7. If you have any problems using this database please contact the Infodesk [infodesk@imd.ch](mailto:infodesk@imd.ch)

Tel +41 21 618 0366 Fax +41 21 618 0631

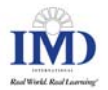